### **Application Standardization**

### Georgia Student Financial Aid **Application System** (GSFAPPS) (GSFAPPS)

**USG Joint Enrollment Meeting** April 13, 2005

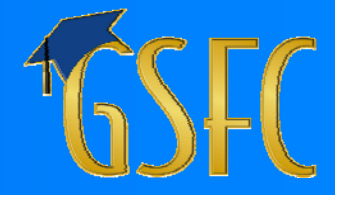

### **GSFAPPS Introduction GSFAPPS Introduction**

**Primary Means of applying for financial aid -**

- –– Scholarships
- Grants
- Service Cancelable Loans
- **Replaces multiple paper-based and e-HOPE/** e-TEG applications
	- –– 24 separate applications/renewal applications
	- –– Multiple deadline dates

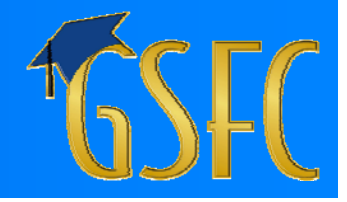

### **GSFAPPS Considerations GSFAPPS Considerations**

**Key Considerations** 

- **Electronic interface**
- **B** Security
- $\blacksquare$  Accuracy
- **E** Accelerated processing
- **Positive feedback**

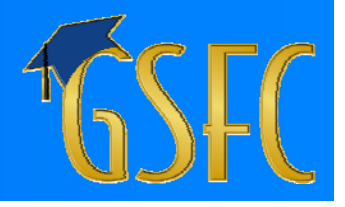

### **GSFAPPS Features GSFAPPS Features**

### **Key Features**

- **Neb-based, with option to print a paper** application application
- **Real-time, on-line edits**
- **Pre-populate fields where possible**
- **E** Ability to suspend application and return

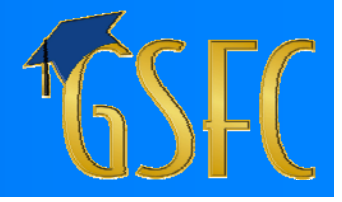

### **GSFAPPS Features GSFAPPS Features (cont.) (cont.)**

### Key Features (continued)

- $\blacksquare$ Branches to obtain program unique data
- **Built-in HELP throughout**
- **Ability to review application and print**
- **Exercise Provides a list of follow-up documents**
- **Email confirmations and notifications Email confirmations**

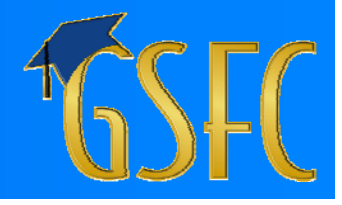

### **GSFAPPS Benefits GSFAPPS Benefits**

**Simplify and standardize** 

- –– Application Forms
- Submittal dates
- **Example 25 Centralize eligibility checks at GSFC** 
	- –– GSFC to create eligibility verification process
	- –– Schools only certify relative to:
		- **Enrollment, course load, GPA, hours, etc.**
- **Reduced workload on Schools**

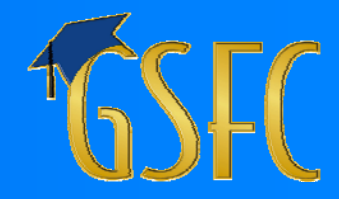

### **GSFAPPS Implementation GSFAPPS Implementation**

 $\blacksquare$ Careful design & testing by GSFC

- $\blacksquare$ **Conducting Working Group Sessions** 
	- Deborah Barbone – No. Georgia Col & State University
	- Janis Bowles – Columbus State University
	- Jean Dobson – Emory University
	- Lenora Jackson – Spelman College
	- Susan Little – University of Georgia
	- Rich Loftus – University System of Georgia
	- Andy Parsons – Dept of Technical & Adult Education
	- Pennie Strong – Central Georgia Technical College
	- Vincent Walters -– Gwinnett Technical College
	- Robin Winston – DeVry University

## **GSFAPPS Implementation (cont)**

**Nill be conducting state-wide** implementation workshops

- $\Box$ **Implement for "new** " (first -time) applicants time) applicants
- **E** Current recipients "grandfathered"

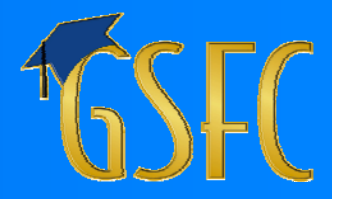

## **GSFAPPS Implementation GSFAPPS Implementation (cont)**

### **Communication & Training**

 $\blacksquare$  April : USG Conference

 $\blacksquare$  May:

- Demo to GSFC Staff
- **June: GASFAA Conference**
- **June - Oct: On Going Activities:** 
	- GSFC Newsletter
	- GACollege411 Activities
	- GSFC Web Site

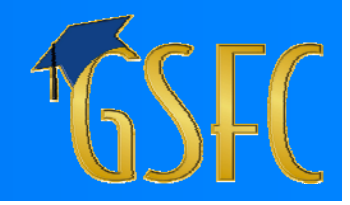

## **GSFAPPS Implementation GSFAPPS Implementation (cont)**

### Communication & Training (cont)

**August: System Training for GSFC Staff** Sept: **PROBE Counselor Workshops PROBE Student Fairs GSFC Mailing to Schools** Half-day Workshops (Savannah, Macon, Albany, Dalton, Atlanta) **Decamber: Implementation & Press-release n** 

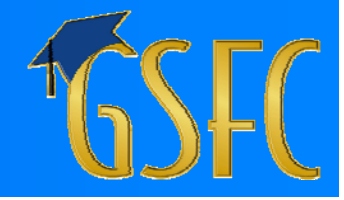

### **To Use GSFAPPS To Use GSFAPPS**

### **Applicant**

**Exercess GSFAPPS as a registered user of** www.GACollege411.com www.GACollege411.com

Screen will look similar to depiction on next slide

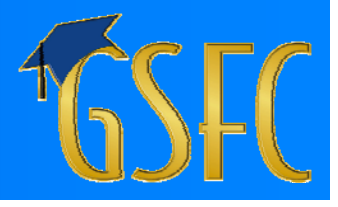

# **Log In**

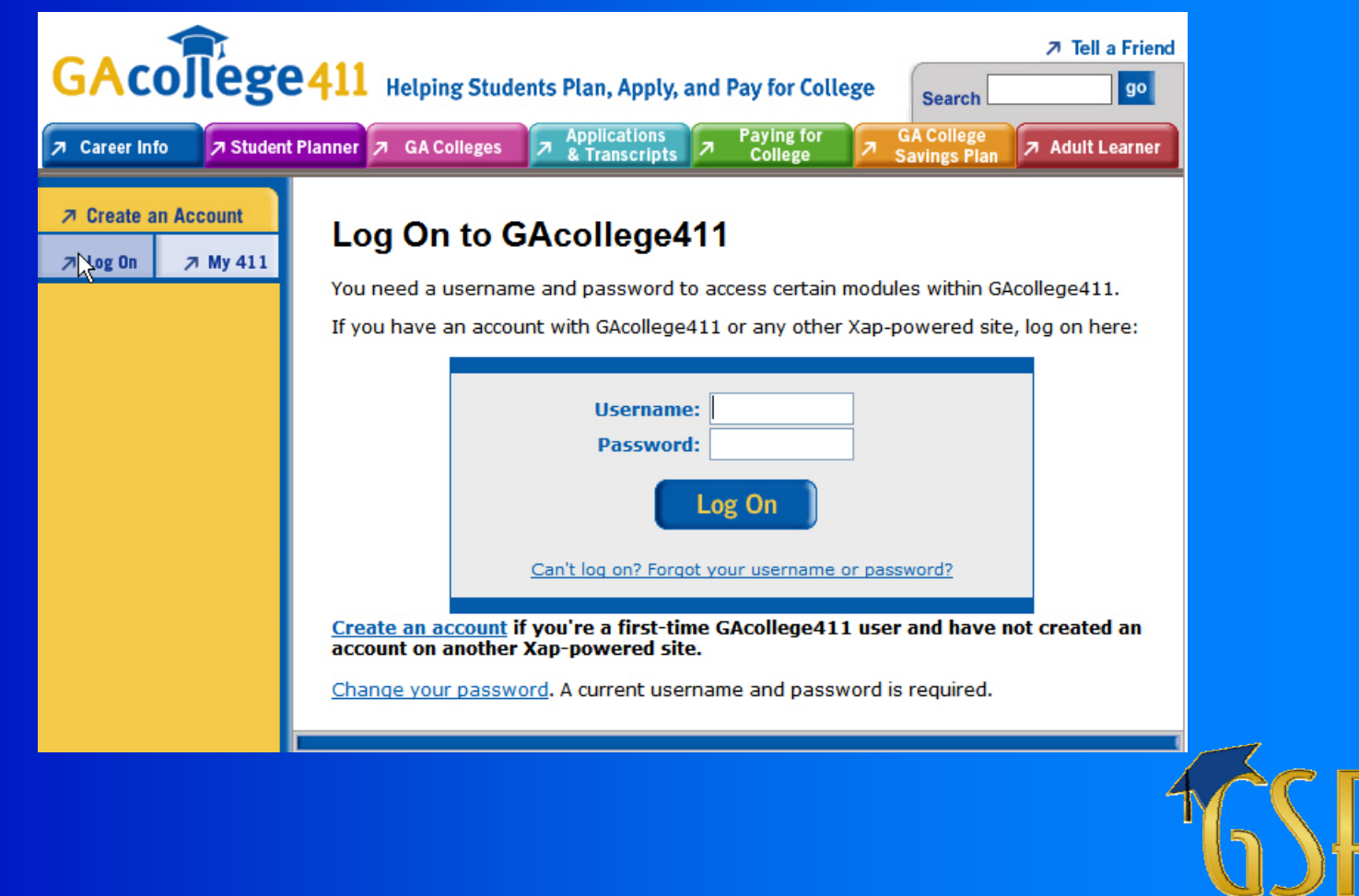

- www.GACollege411.com provides the link to GSFAPPS
- **Example 10 Follow on-line instructions**
- **Applicant selects Program(s) for which to Applicant selects Program(s) for which to** apply from the screen on the next slide

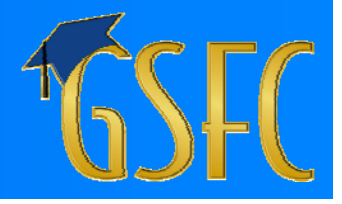

## **Program Selection Program Selection**

#### **Available GSFC Programs**

Let's start by selecting Programs you wish to apply for:

To see a program description, hold cursor over the program name. To select a program, click it's name, read it's requirements and select the box at the bottom of the page that appears.

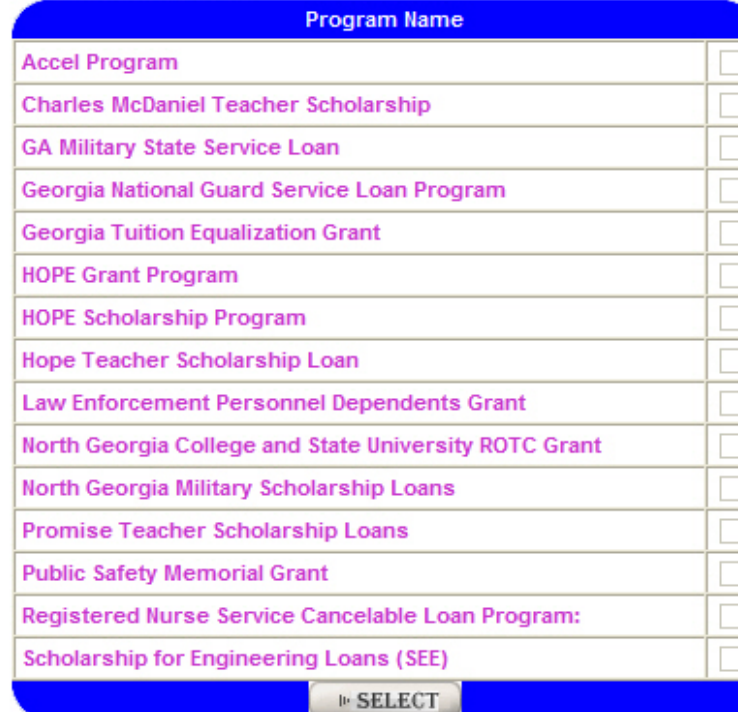

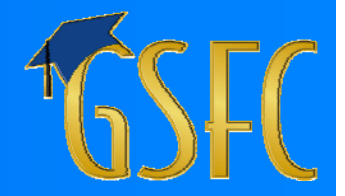

- **Placing the cursor on a specific Program** displays a description of that Program
- **E** As an example, selecting the HOPE Scholarship Program would display a screen similar to the next slide

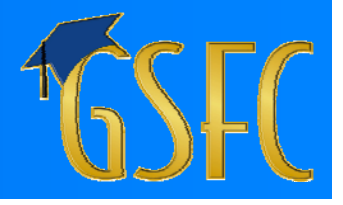

## **Program Description Program Description**

#### **Available GSFC Programs**

Let's start by selecting Programs you wish to apply for:

To see a program description, hold cursor over the program name. To select a program, click it's name, read it's requirements and select the box at the bottom of the page that appears.

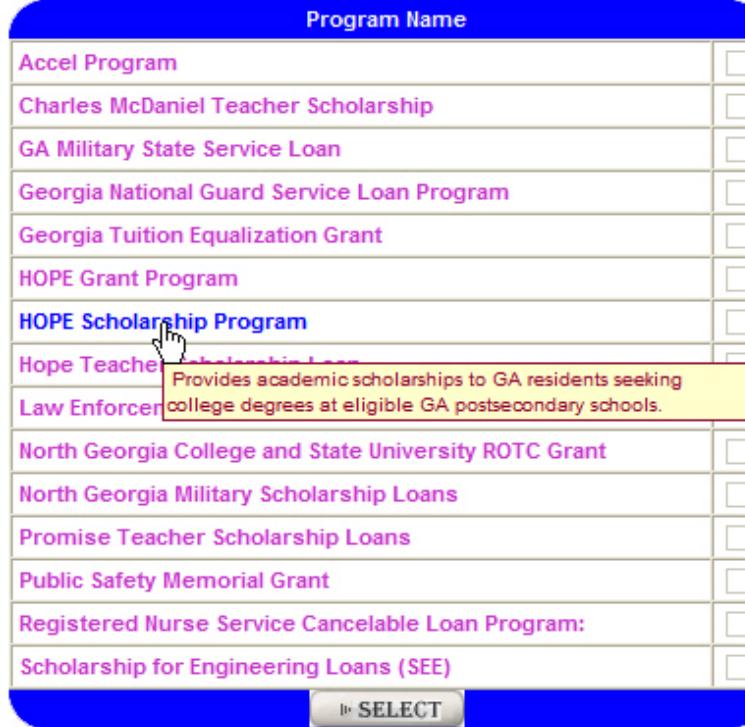

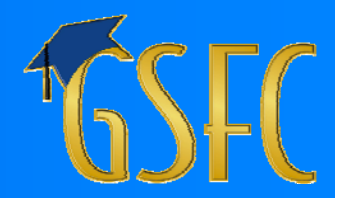

- П After viewing the Program description, if the Program is selected (clicked) for application, GSFAPPS will present the Program requirements
- **Using the HOPE Teacher SC Loan as an example,** the Program requirements will look similar to the screen on the next slide

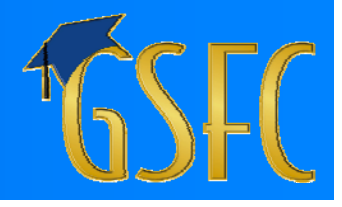

## **Program Requirements Program Requirements**

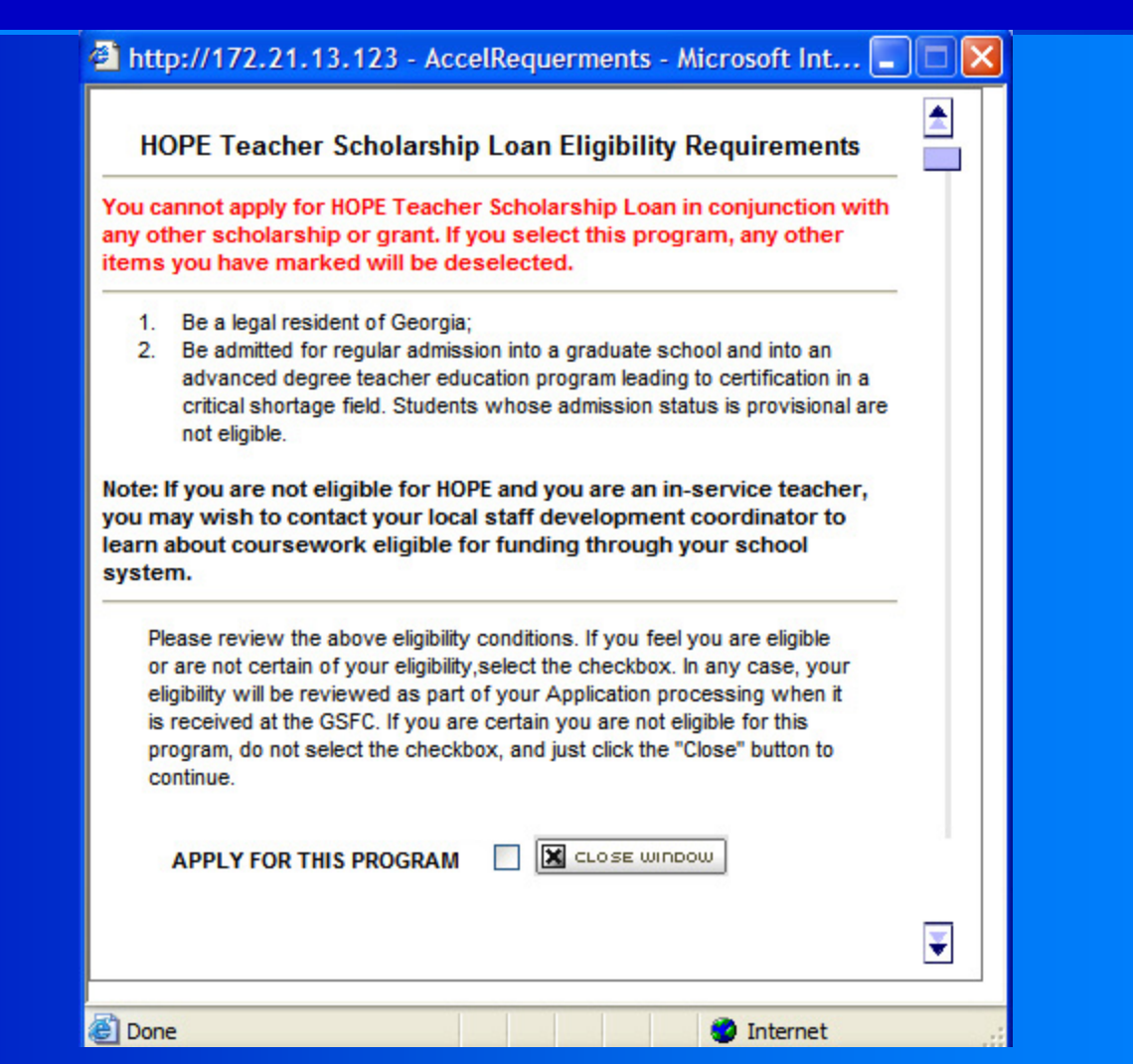

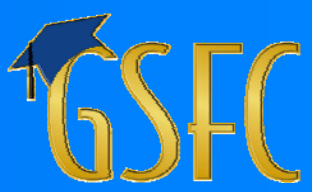

- **E** Complete remainder of Application by following on-line instructions
- **Must complete every field to proceed to** next screen
- **Next 2 slides illustrate representative input** screens (Note the "Help" icon for each field)

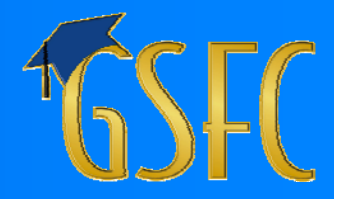

## **Application Entry Application Entry**

#### **GSFAPPS**

Page 1 of 4.

Now, tell us about yourself. \*Denotes required fields

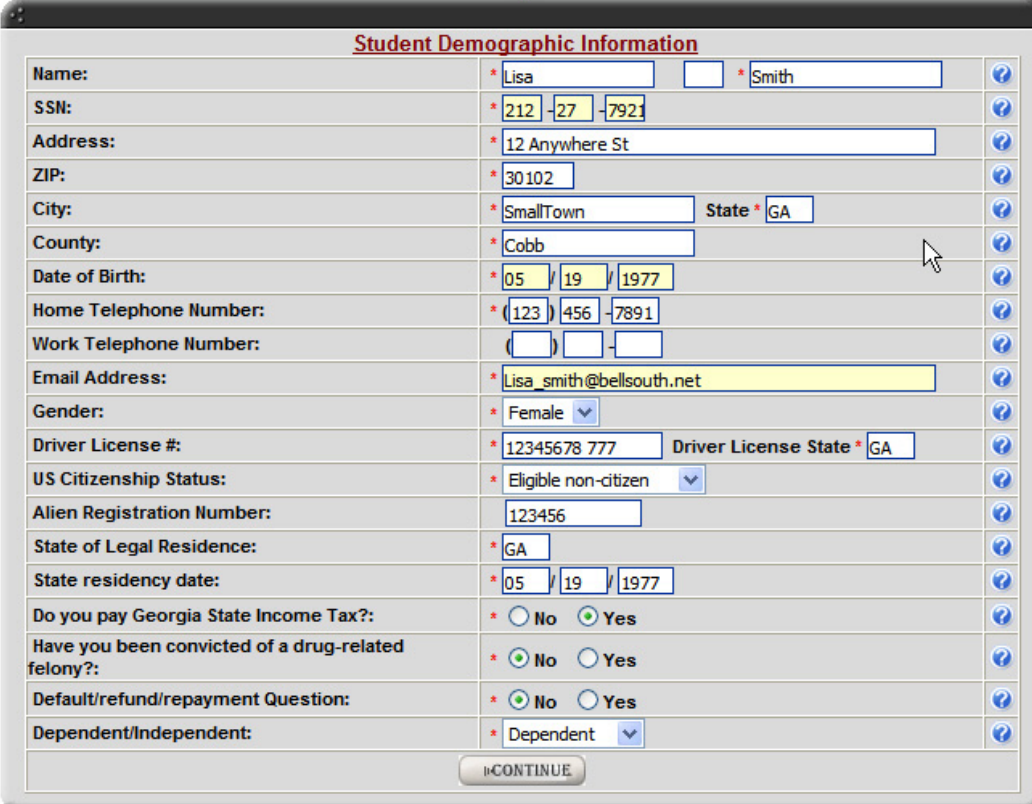

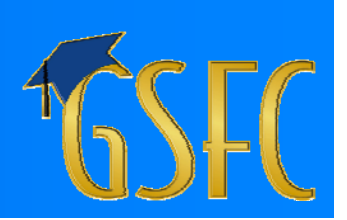

# **Application Entry (cont.)**

#### **GSFAPPS**

Page 2 of 4.

Now, tell us about your parents. \*Denotes required fields

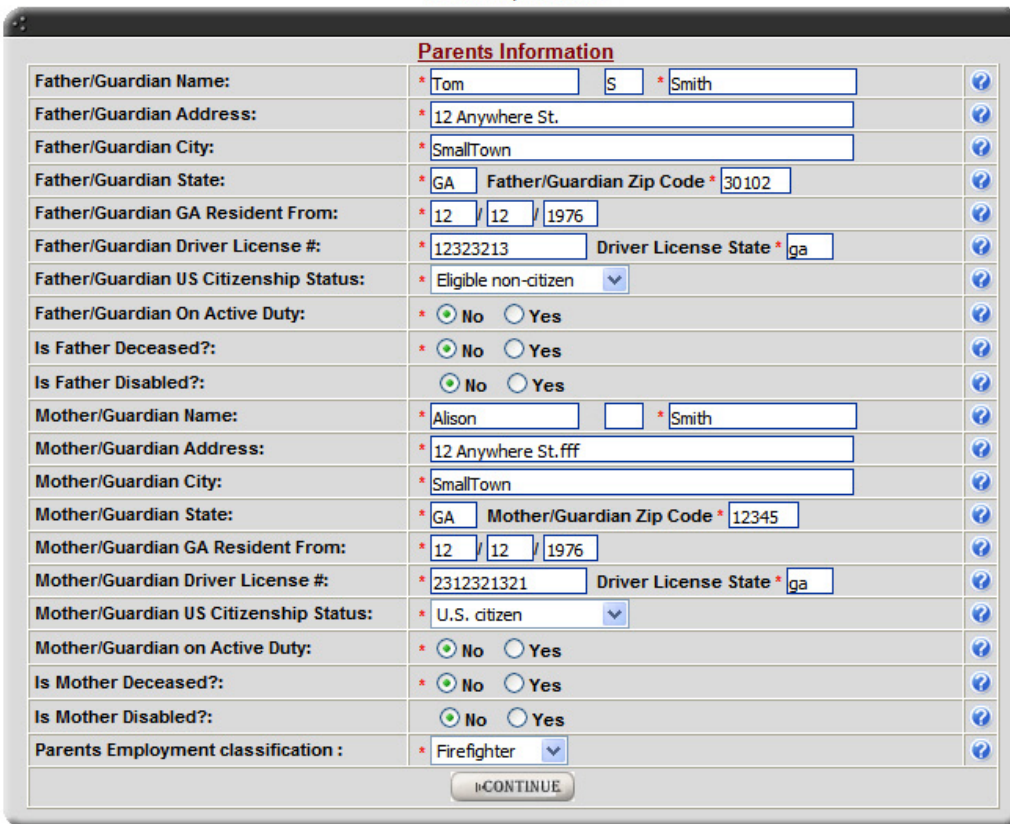

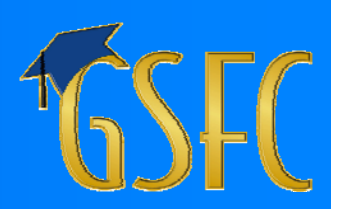

- Once all questions have been answered,<br>completed Application is presented
- **Applicant has three options:** 
	- Edit
	- Print
	- Submit
- Illustrative screen is depicted on the <u>next slide</u>

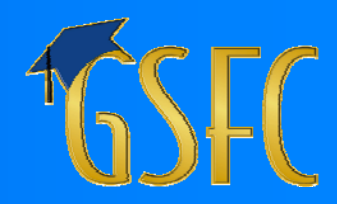

## **Application Review Application Review**

#### **GSFAPPS**

#### Page 4 of 4.

CONGRATULATIONS! You have successfully completed filling out your Financial Aid Application . This Screen is your FINAL opportunity to REVIEW the information you have provided PRIOR TO SUBMITTING your Application to the GSFC. At this point you have three options:

- 1. SUBMIT: If you feel that the information displayed on this Review Screen is accurate, then click "SUBMIT." This will forward your Application for further processing by GSFC. You will receive an email acknowledging receipt of your Application at the Commission.
- 2. EDIT: If, upon review, you determine that some information displayed on the Review Screen is NOT accurate, click "EDIT" and GSFAPPS will return you to the Input Screens. Once you have entered the CORRECT data, you will once again be presented with the Review Screen so you can confirm that the information displayed is accurate. At that time, you should click "SUBMIT," and your Application will be forwarded to GSFC for further processing.

3. PRINT: GSFC recommends you print a copy of the Application that you submitted for your records. If you are connected to a printer and want to print a copy, click "PRINT."

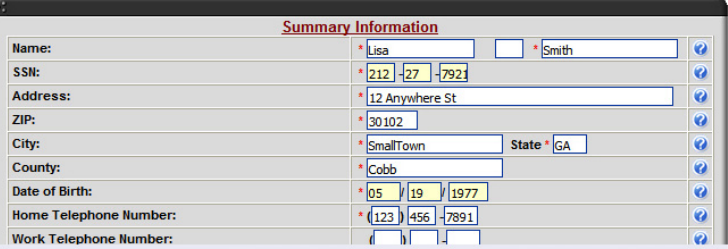

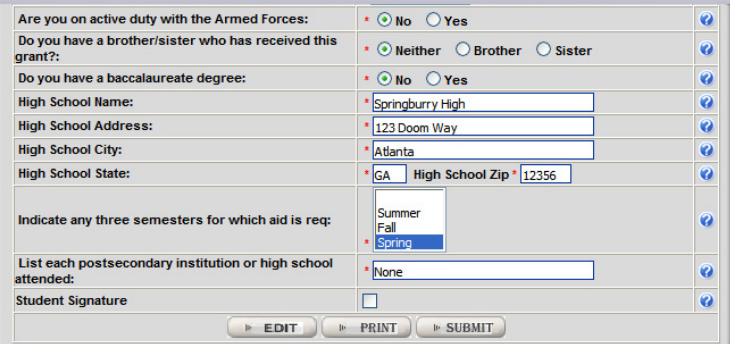

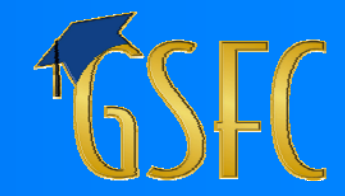

- Upon submission, GSFAPPS will inform Applicant about receiving confirmation notice
- **If Program requires supplemental document,** Applicant will be instructed what to submit
- **The <u>next slide </u>depicts what an Applicant applying** for both HOPE Teacher Scholarship Loan and Public **Safety Memorial Grant would see**

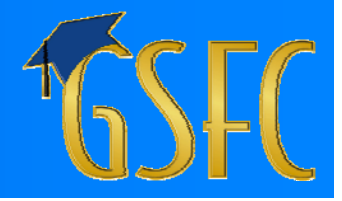

### **Documentation Documentation**

#### **GSFAPPS**

#### **Congratulations!**

You have finished your online application.

You will receive an email from the GSFC confirming receipt of your application for further processing.

Below you will find a list of supplementary documents you have to submit in order for your application to be processed.

#### **Hope Teacher Scholarship Loan**

• None Required

#### **Public Safety Memorial Grant**

Z

- The Preliminary Documentation Form. Download Here
- A letter from the deceased parent's former employer on offical letterhead stating that your parent was killed or permanently disabled in the line of duty.
- Copy of the student's birth certificate or adoption papers.

Please mail these documents to the address displayed at the bottom of this screen.

Thank you for using GSFAPPS.

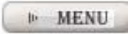

### **To Use GSFAPPS To Use GSFAPPS**

**Colleges & Universities** 

- **Exchange data files via SURFER or update** student data on-line
- **E** Certify certain data as accurate
- **Example 2 Certification reporting for HOPE funds via** submission of an invoice

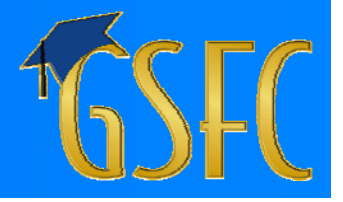

### **Summary Summary**

 $\Box$ Primary Means of applying for financial aid  $\Box$ Replaces multiple paper-based and e-HOPE/ e-TEG applications  $\blacksquare$ Implement for "new" (first-time) applicants **Example 25 Centralize eligibility checks at GSFC Reduced workload on Schools** 

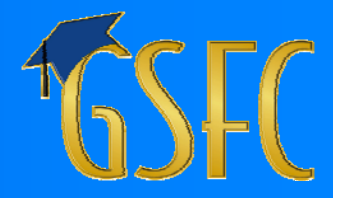

## **Closing Closing**

**Questions? Thank you for your attention.** GSFC POC: Bob Lahl (770) 724-9058 rcl@gsfc.org

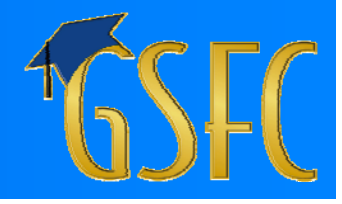